# Welcome to use the user manual!

Please feel free to contact us if you have any problems with the app.

The support email: trybeststudio@126.com

# Preferences

First, you are advised to have a look at the app's preferences panel. So that you can configure the app properly for your use.

To open the preferences panel, please click the app's "Preferences..." menu.

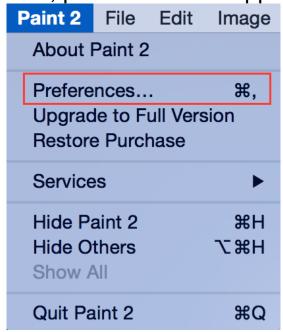

The preferences panel:

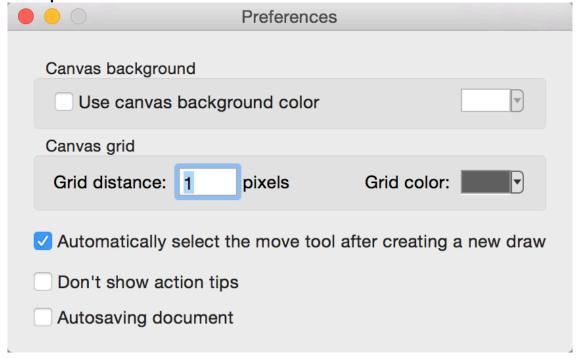

- 1. Canvas background. By default, the canvas will display white/gray grids when showing transparent image parts. However, you can custom the background color yourself. You should notice that the canvas background color will not take effect on your images.
- 2. Canvas grid. If you want to show grid on the canvas to help you to draw on the canvas, you can configure the grid distance and color here. To show canvas grid, please click the "View"->"Show Grid" menu.

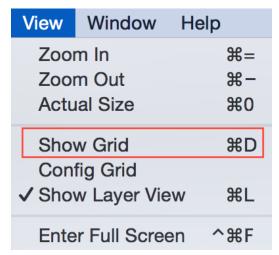

You should notice that the grid may be not visible if the grid distance is too small. At this time, you can click the "View"->"Zoom In" menu to zoom in the canvas. Then the grid will be visible when the canvas is big enough.

- 3. Automatically select the move tool. You can configure the app to select the move tool automatically when you select a layer. For example, if this check box is ticked on and you select the line tool and draw a new line, the app will select the move tool automatically. If you don't need this and want to use a tool continuously, you can tick this check box off.
- 4. Actions tips. Actions tips are some messages which will be displayed by default when you undo and redo. You can enable or disable the app to show actions tips by click this check box.
- 5. Autosaving document. This is very helpful. It can make sure that you won't lost your works if you computer shutdowns suddenly. In another words, your documents will be saved automatically when being editing.

# Open Panel

The open panel will be displayed as the following when you open the app.

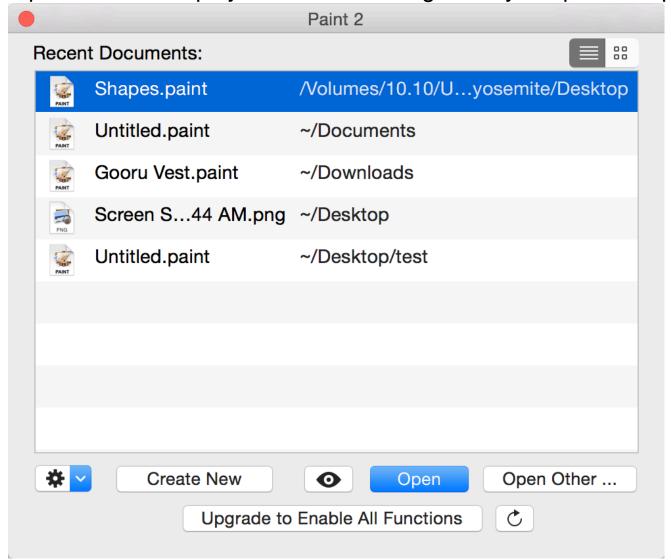

- 1. This panel will list your recent documents. You can select any one of them and then click the "Open" button to open it.
- 2. If you want to open a document or an image which doesn't exist in the list, you can click the "Open Other..." button.
- 3. You can also click the preview button or click the space key on your keyboard to preview your recent documents.
  - 4. The "Create New" button can help you to create new images.

# File Menu

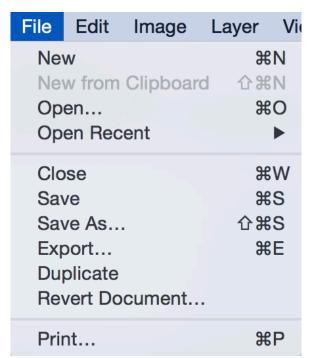

- 1. Except the open panel, you can also click the "File" menu to create new images or open your recent documents.
- 2. You can click the "Revert Document..." menu to revert your document to a history version. This is very helpful.
- 3. You can also save your image or document in some format you want with the "File" menu. For example, you can click "Export..." menu to export your document as an image. After clicking the "Export..." menu, the saving panel will be displayed.

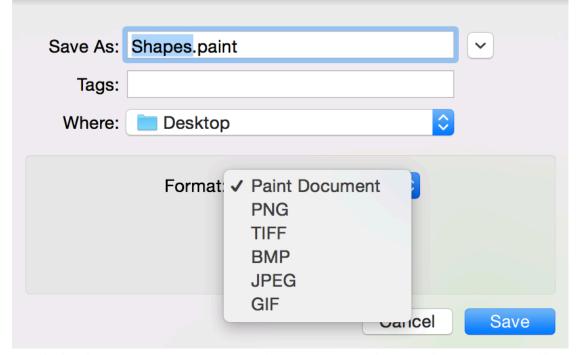

Then you can click the format popup button to show the format list. Then you can select the format you want to save your document in.

4. Regularly, you are advised to save your document in "Paint Document" format. Documents in "Paint Document" format can save all your layers. So you can re-edit them at later.

# Image Menu

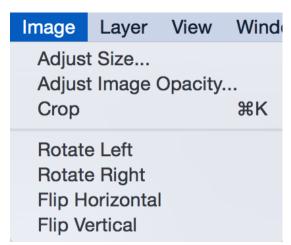

Image menu help you to edit the whole image on the canvas. With this menu you can resize, rotate, flip and crop the canvas.

To resize the canvas, please select "Adjust Size...". The resize panel will be showed.

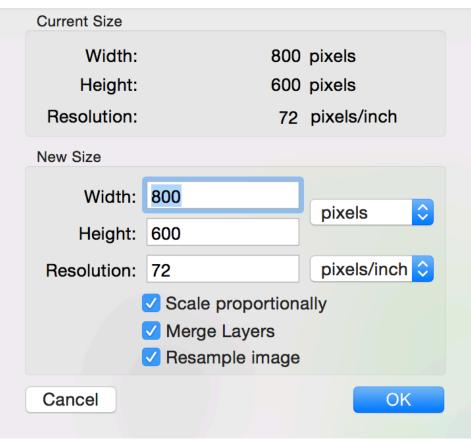

You can input the new size of the canvas and click the "OK" button to resize it. Options:

- 1. Scale proportionally. This check box will make sure that the new size will keep the original width/height ratio. If you don't need this, you can click it to tick it off.
- 2. Merge layers. With this check box you can config if your current layers will be merged when resizing. If it is ticked off, you current layers will be reserved when resizing. But this option is only enabled when "Scale proportionally" is turned on or "Resample image" is turned off.
- 3. Resample image. This check box can help you to config if the original image will be resized when resizing the canvas. If you don't want to resize the original image, you can click it to tick it off. And you can also click the grid below it to set the position of the original image in the new canvas.

# · Canvas Window

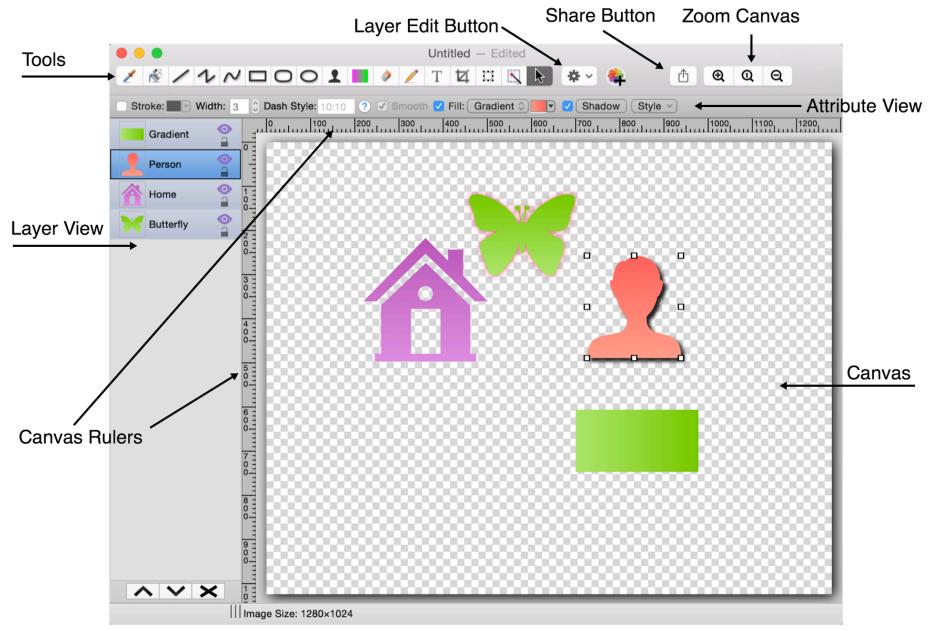

- 1. You can click the tools area to select a tool and then click on the canvas to draw.
- 2. When drawing, a new layer will be created and added automatically.
- 3. You can click on the layer view to select an existing layer.
- 4. You can also select the select and move tool and then click on the canvas to select some layer you want.
- 5. If you want to select more than one layer, you can press the "command" key when selecting a layer.
- 6. After selecting a layer, the attributes view will show all attributes for this layer. You can modify the layer as you want.
- 7. After selecting a layer, you can click the layer edit button or right click the canvas to show the context menu to edit current layer. For example, the following is the context menu for the selection layer.

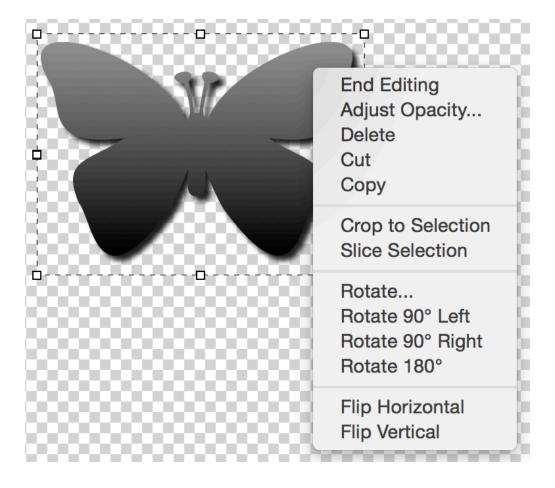

## Layer View

In layer view, all your current layers will be listed. And you can select and manage your layers.

1. You can select and click a layer's title to rename it.

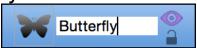

- 2. You can click the "eye" button to toggle a layer's visible status. If a layer is not visible, it won't be displayed on the canvas.
- 3. Clicking the "lock" button will toggle locking a layer. Locked layers will not respond to move moving and clicking on the canvas.
- 4. Please press the "command" key while selecting layers if you want to select multi-layers.
- 5. You can right click a layer to show the context menu. Then you can merge some layers into one group.

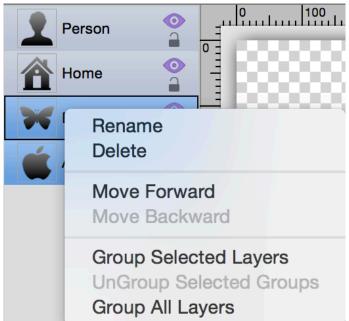

6. You can also drag some layers to move them or merge them with other layers.

# Attributes View

After selecting a layer, the attributes view will show the attributes you can modify for your selected layer.

#### - Stroke

This control the border line of a draw. When the check box is turned off, a draw will have no border. By click the color well beside it, you can choose a color for a draw's stroke line.

- Width

This control the line width of a draw.

- Dash Style

With dash style attribute you can determine the pattern of your line. If you want to clear dash pattern, you just need to delete the dash string.

- Smooth

This attribute can make your line smooth. If you don't need it, please click it's check box to turn it off.

- Fill

This determine the fill content of a shape. Fill have two types: color and gradient.

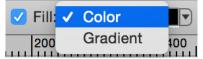

When a shape is filled with color, you can click the color well beside it to choose a color you want.

When a shape is filled with gradient, you can also click the gradient well beside it to choose a gradient you need.

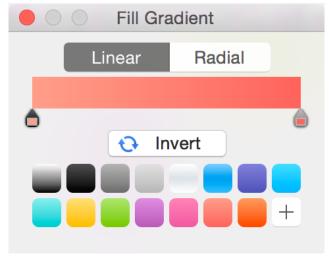

- Radius X and Y.

This help you to modify the corner radius for a round rectangle shape manually.

- Shadow.

You can click the shadow button to show the shadow panel. Then you can config the shadow and inner shadow for a draw.

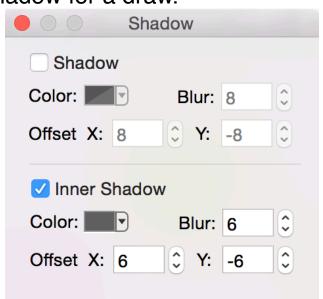

- Style.

This button has some build-in attributes. You can choose one of them to apply it to a draw.

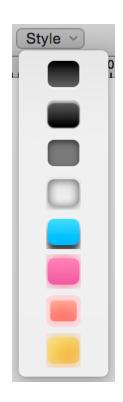

### Tools

EyeDropper.

This tool help you to get the color of some pixel on the canvas.

If you want to pick and use a color, you can click it on the canvas. Then a dialog will be displayed. You and do some operation on current color. For example you can use it or add it to your favorite colors.

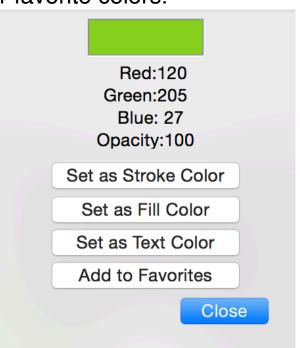

#### - Fill.

You can use the fill tool to fill some image part you want.

To use the tool, please click your mouse down on the canvas where you want to fill and then drag. The fill tool will fill the image part where the color is similar to the point you click.

- Line.

This tool helps you to draw a line.

To use the tool, please click your mouse down on the canvas where you want and then drag.

You can also modify it's arrow style to make it become an arrow line.

You can press down the "shift" key down on your keyboard while dragging to draw a horizontal/vertical line.

- Broken Line.

This tool helps you to draw a broken line.

To use the tool, please click your mouse down on the canvas where you want and then drag.

Please right click or double click on the canvas to stop drawing when you want to finish a broken line.

### - Curve Line.

This tool helps you to draw a curve line.

To use the tool, please click your mouse down on the canvas where you want and then drag.

You can also modify it's arrow style to make it become an arrow curve line.

## - Rectangle.

This tool helps you to draw a rectangle.

To use the tool, please click your mouse down on the canvas where you want and then drag.

You can press down the "shift" key down on your keyboard while dragging to draw a standard square.

## - Ellipse.

This tool helps you to draw a ellipse.

To use the tool, please click your mouse down on the canvas where you want and then drag.

You can press down the "shift" key down on your keyboard while dragging to draw a standard circle.

## - Round Rectangle.

This tool helps you to draw a round rectangle.

To use the tool, please click your mouse down on the canvas where you want and then drag.

## - Shape.

This tool supplies many build-in shapes. You can press it for a while. Then a shape list menu will be showed.

To use the tool, please click your mouse down on the canvas where you want and then drag.

You can press down the "shift" key down on your keyboard while dragging to draw a standard shape.

### - Gradient.

This tool helps you to draw a gradient.

To use the tool, please click your mouse down on the canvas where you want and then drag.

#### - Eraser.

This tool helps you to erase some part on the canvas.

To use the tool, please click your mouse down on the canvas where you want and then drag.

### - Pen.

This tool helps you to draw free hand line.

To use the tool, please click your mouse down on the canvas where you want and then drag.

#### - Text.

This tool helps you to add a text box.

To use the tool, please click your mouse down on the canvas where you want and then drag. Then you can input the texts you want.

After inputing texts, you can press the "esc" key to end inputing.

## - Crop.

This tool helps you to crop the canvas.

You can adjust the crop area you want and then double click the area to crop.

- Selection.

This tool helps you to select some image area. There are four kinds of selection tool for you to use. You can select any one of them.

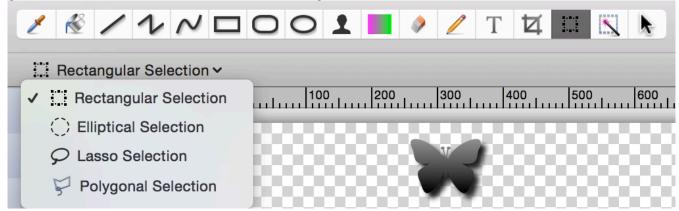

To use a selection tool, please click your mouse down on the canvas where you want and then drag.

After selecting some area, you can right click on the canvas to show the context menu.

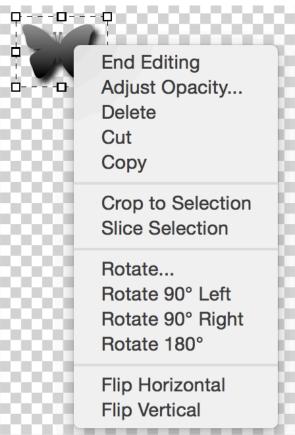

You can delete, cut and copy the selected image part. You can also click "Slice Selection" to slice the selected image part.

Magic Selection.

This tool helps you to select some image area where the color is similar to the point you click.

To use this tool, please click your mouse down on the canvas where you want and then drag.

After selecting some area, you can also right click on the canvas to show the context menu.

- Move Tool.

This tool helps you to select and move an existing layer on the canvas.

If this manual doesn't have what you need, please feel free to contact us. The support email: trybeststudio@126.com.

Copyright © 2012-2015 TryBest Studio. All rights reserved.